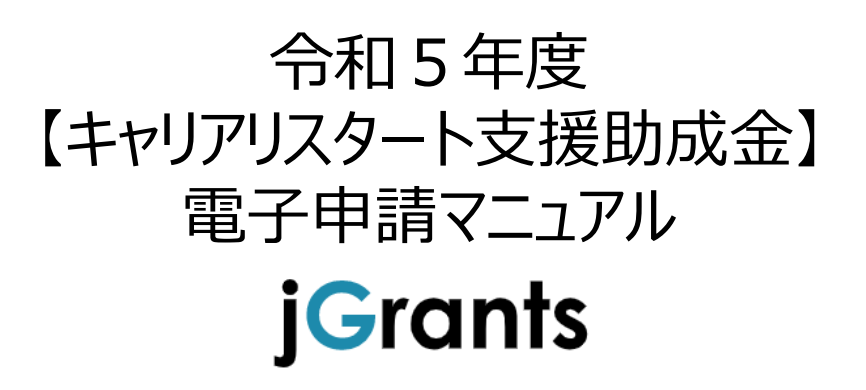

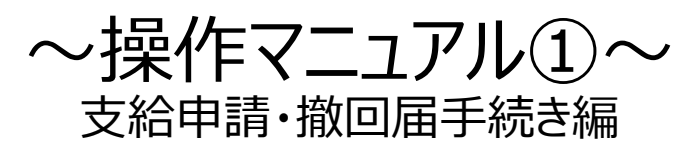

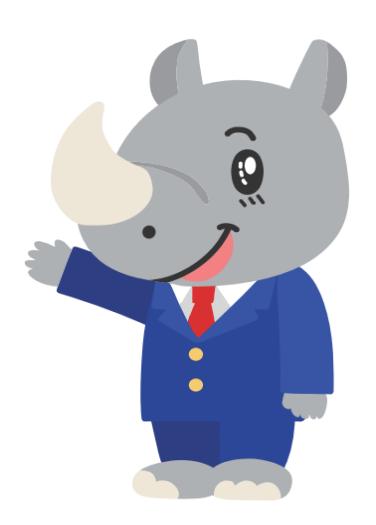

# (公財)東京しごと財団

採用定着促進支援担当係 令和5年4月

# **目次**

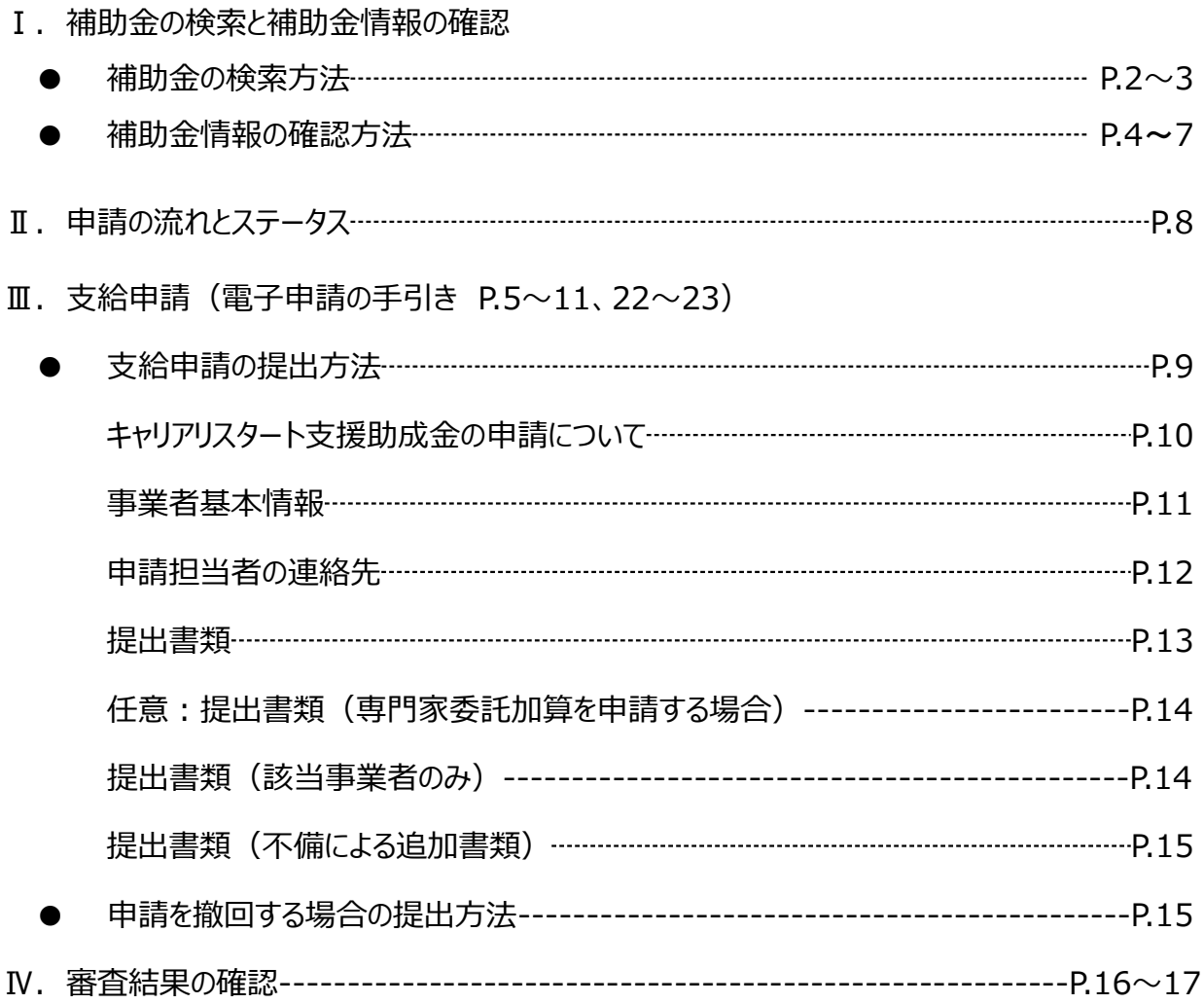

【お問い合わせ先】 公益財団法人東京しごと財団 企業支援部 雇用環境整備課 採用定着促進支援担当係 102-0072 東京都千代田区飯田橋3-8-5 住友不動産飯田橋駅前ビル11階 電話:03-5211-1080 受付時間:平日 9時~17時(平日12時~13時、土日・祝日を除く)

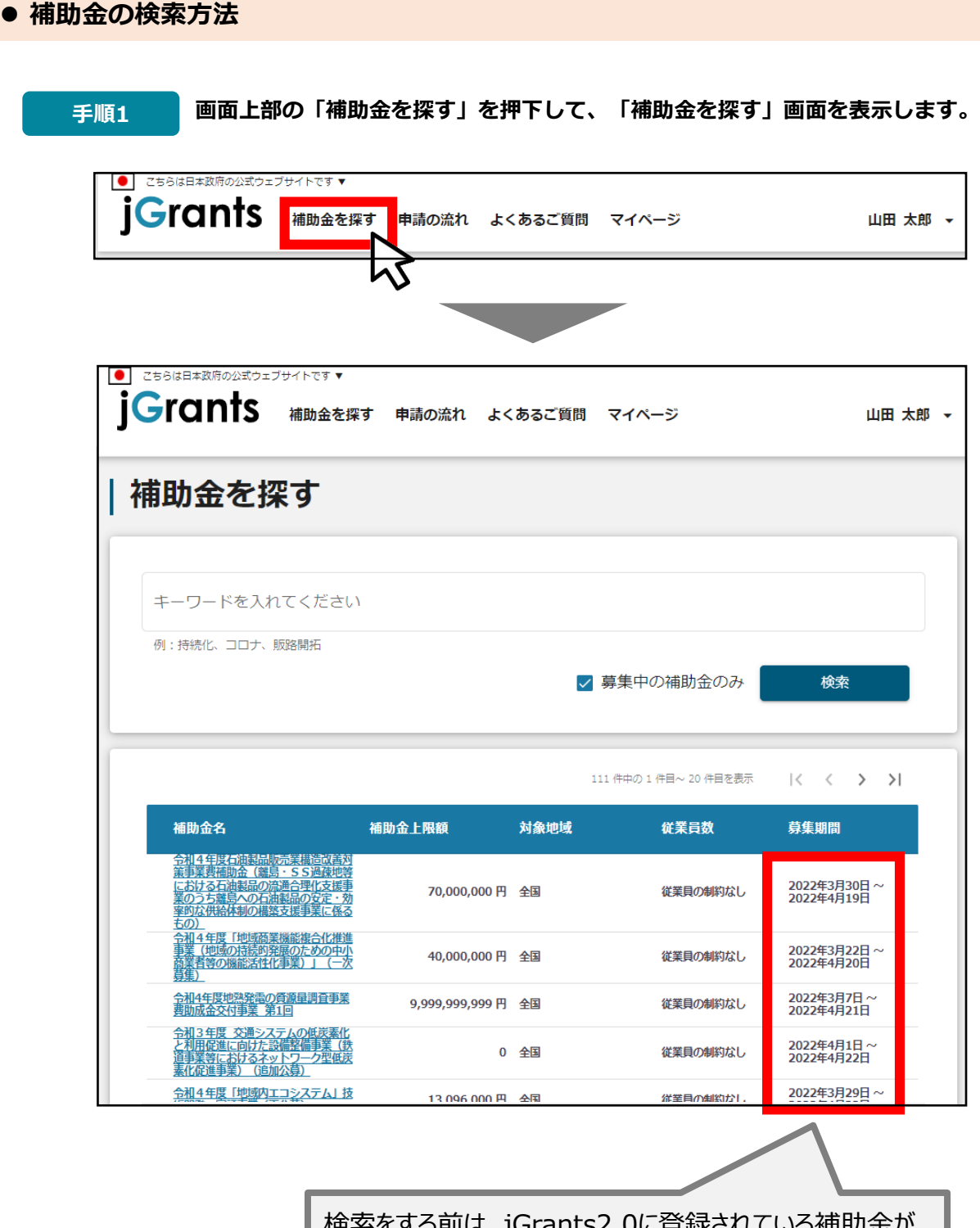

検索をする前は、jGrants2.0に登録されている補助金が、 募集期間(締切日)の早い順に一覧で表示されます。 (補助金の表示順は次ページをご参照ください。)

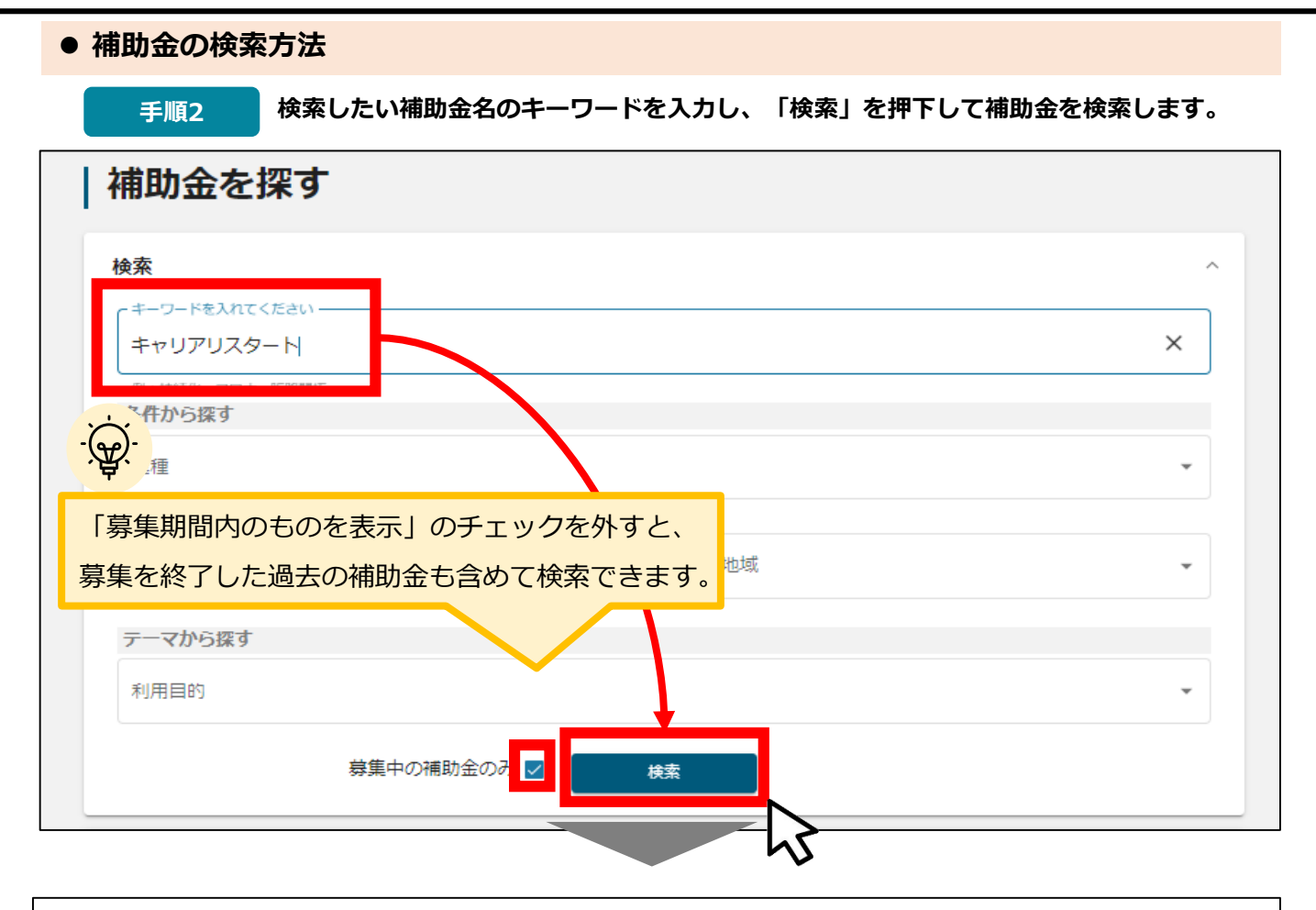

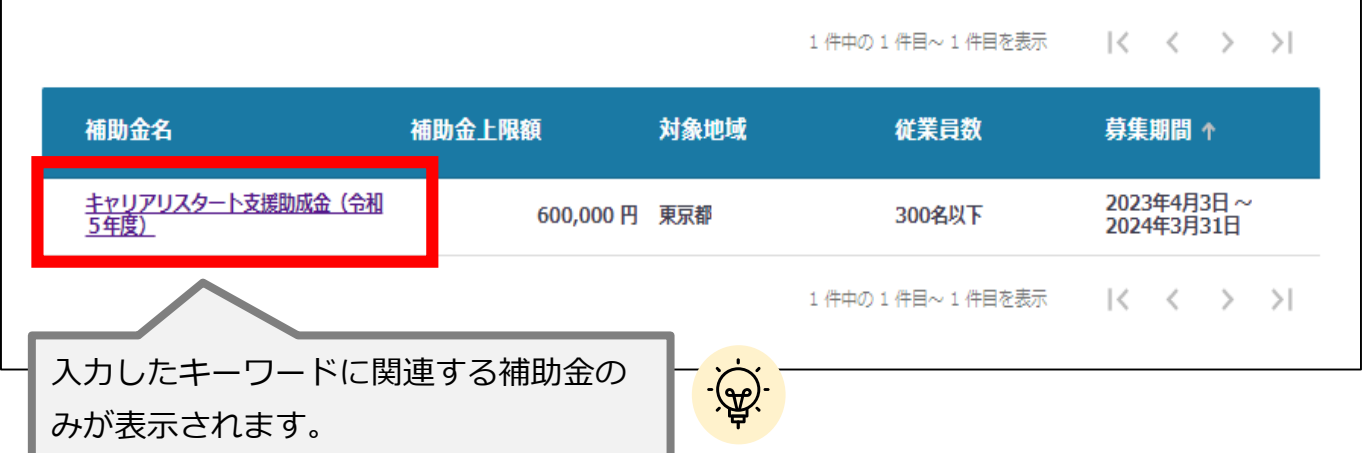

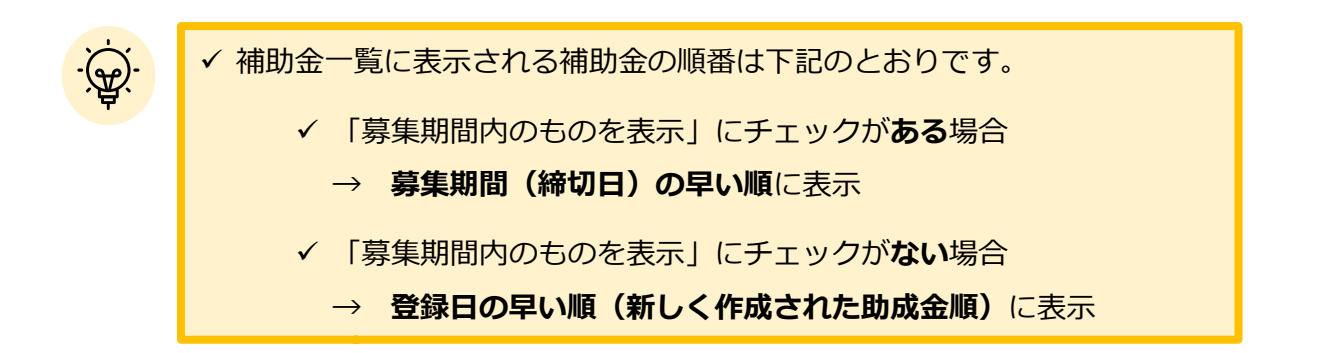

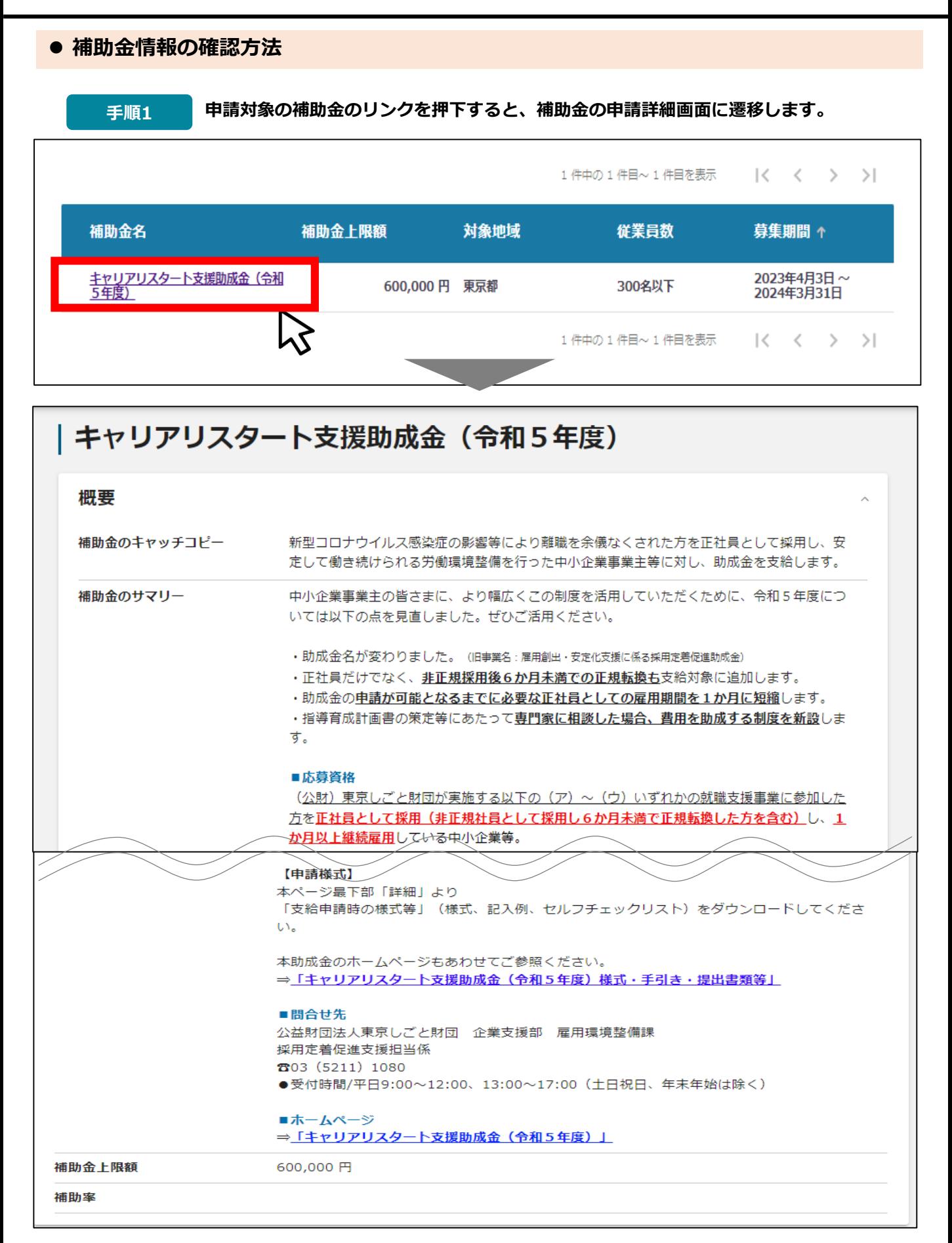

#### **● 補助金情報の確認方法**

**内容を確認し、最下部「詳細」より手引き、「支給申請時の様式等」をダウンロード 手順<sup>2</sup> してください。**

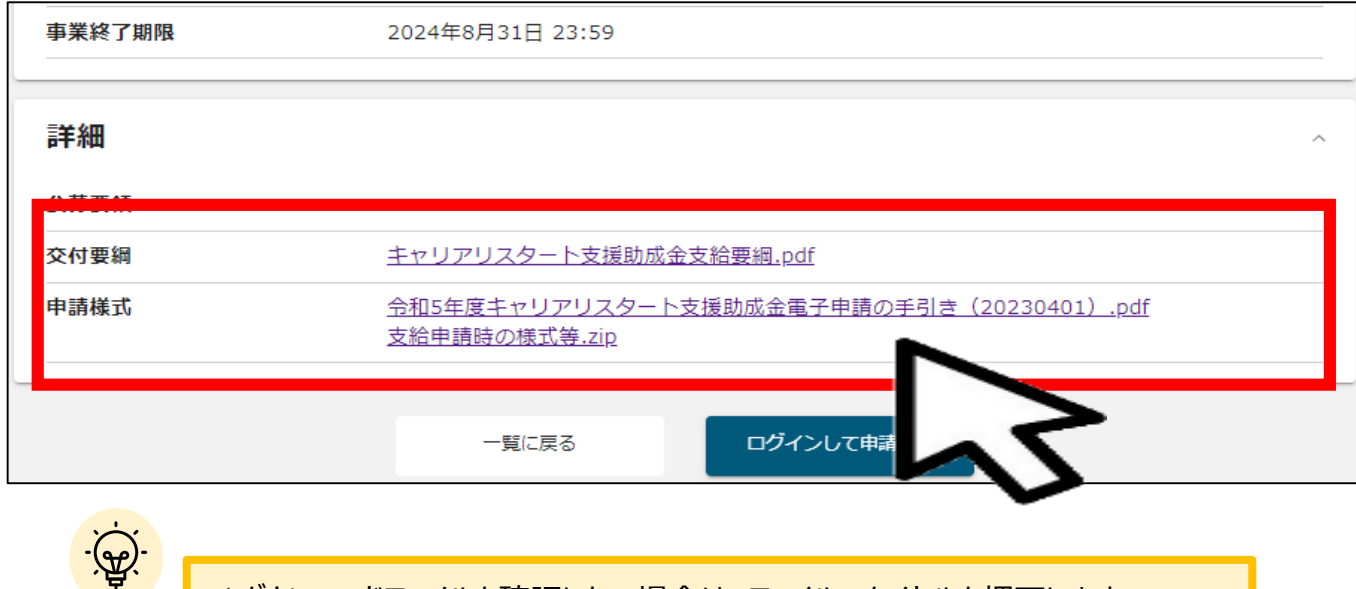

<u>▼ ダウンロードファイルを確認したい場合は、ファイルのタイトルを押下します。</u>

#### **※使用するブラウザや設定によって、ダウンロード時の挙動は異なります。**

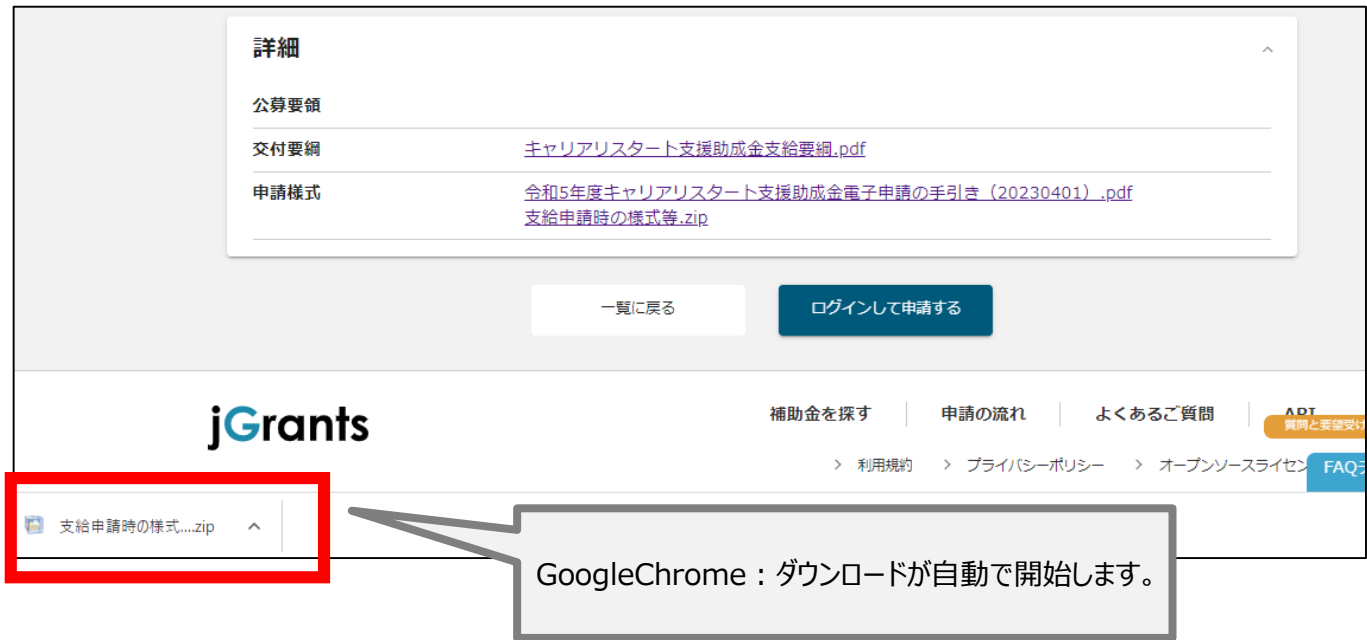

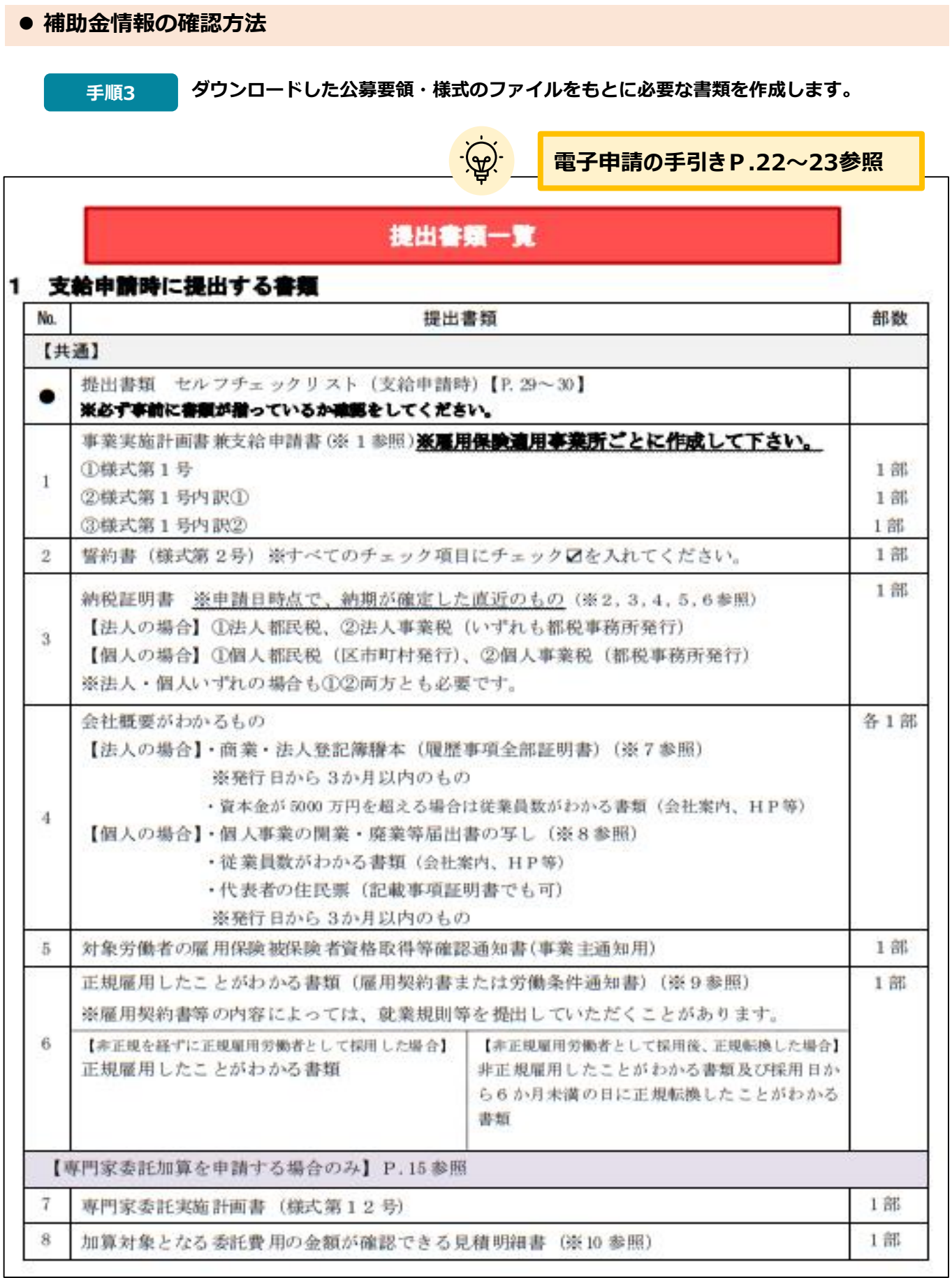

#### **補助金情報の確認方法 申請をする場合は、画面下部の「申請する」ボタンを押下します。 手順4 「一覧に戻る」ボタンを押下すると、「補助金を探す」画面に戻ります。 ※GビズIDのログイン後でないと「申請する」ボタンは表示されません ログイン前** 補助金を探す 申請の流れ よくあるご質問 API ログイン | キャリアリスタート支援助成金 (令和5年度) 概要 補助金のキャッチコピー 新型コロナウイルス感染症の影響等により離職を余儀なくされた方を正社員として採用し、安 定して働き続けられる労働環境整備を行った中小企業事業主等に対し、助成金を支給します。 補助金のサマリー 中小企業事業主の皆さまに、より幅広くこの制度を活用していただくために、令和5年度につ いては以下の点を見直しました。ぜひご活用ください。 ・助成金名が変わりました。 (旧事業名:雇用創出・安定化) ログイン前は「申請する」 ·正社員だけでなく、非正規採用後6か月未満での正 ·助成金の申請が可能となるまでに必要な正社員とし ・指導育成計画書の策定等にあたって専門家に相談し ボタンが表示されません。 す。 ■応募資格 (公財) 東京しごと財団が実施する以下の (ア) ~ (ウ) いす の就職支援事業に参加した m. ログインして申請する 一覧に戻る FAQチャ **ログイン後**● このサイトは日本政府公式Webサイトです▼ **iGrants** 補助金を探す 申請の流れ よくあるご質問 マイページ お問合せ一覧 API 山田 太郎 + J. | キャリアリスタート支援助成金(令和5年度) 概要 補助金のキャッチコピー 新型コロナウイルス感染症拡大の影響による解雇や雇正め等により離職を余儀なくされた方を 正社員として採用し、計画的な育成計画の策定など、労働者が安定して働き続けられる労働環 境整備を行った事業主に対し、助成金を支給することにより、労働者の雇用安定を図ることを 目的とします。 補助金のサマリー ■目的・概要 新型コロナウイルス感染症拡大の影響による解雇や雇止めで離職した者を、正規雇用労働者と して雇用し、計画的な育成計画の策定など、労働者が安定して働き続けられる労働環境整備を 行った事業主に対し、助成金を支給することにより、労働者の雇用安定を図ることを目的とし ます。 ■応募資格 次の1~3を全て満たした企業等が対象となります。 ■地理条件 支給申請 (令和5年度) 申請する 申請したいフォームの「申請する」ボタンを 押下します。

#### **● 申請フォーム入力の流れは以下のとおりです。**

**■ステータスの流れ**

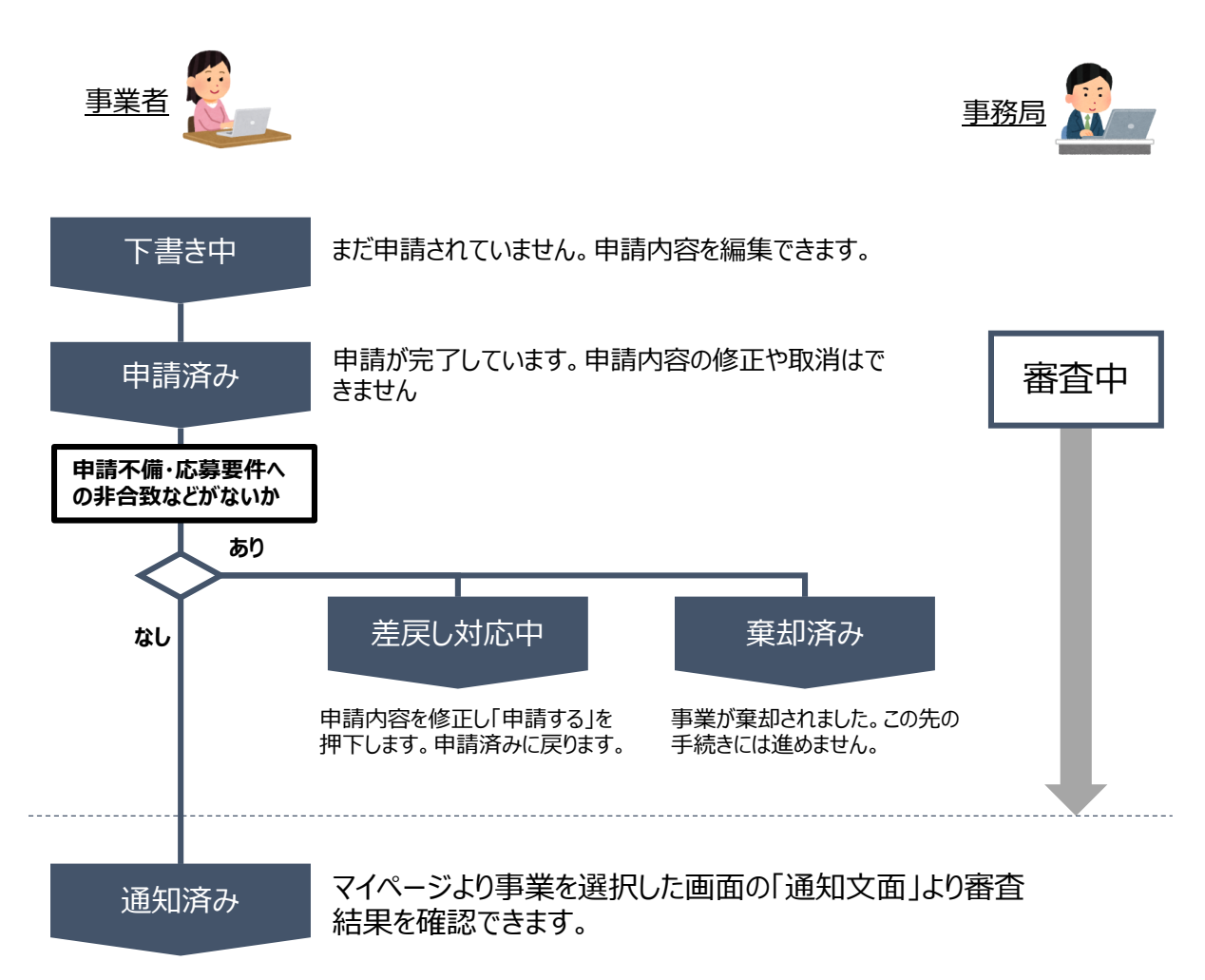

### **■ステータス一覧**

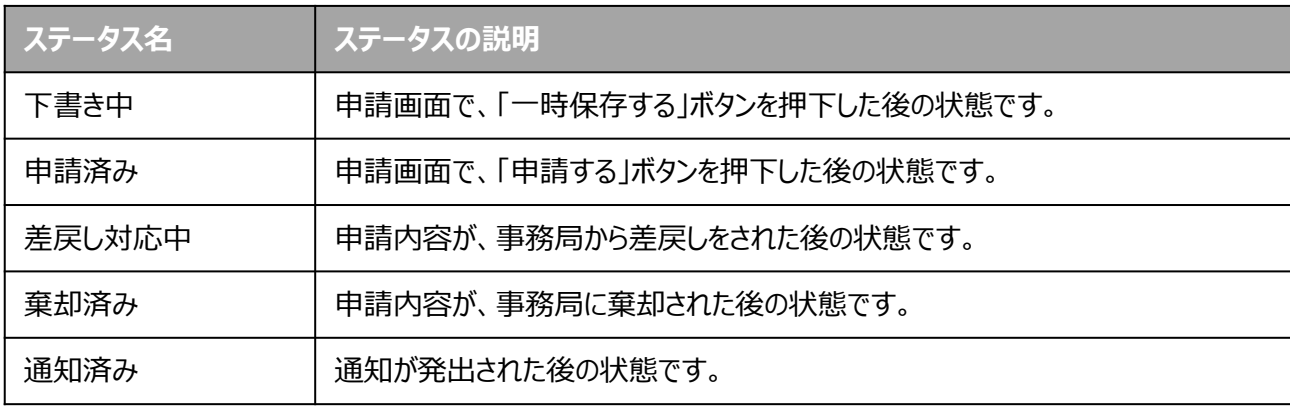

**支給申請の提出方法**

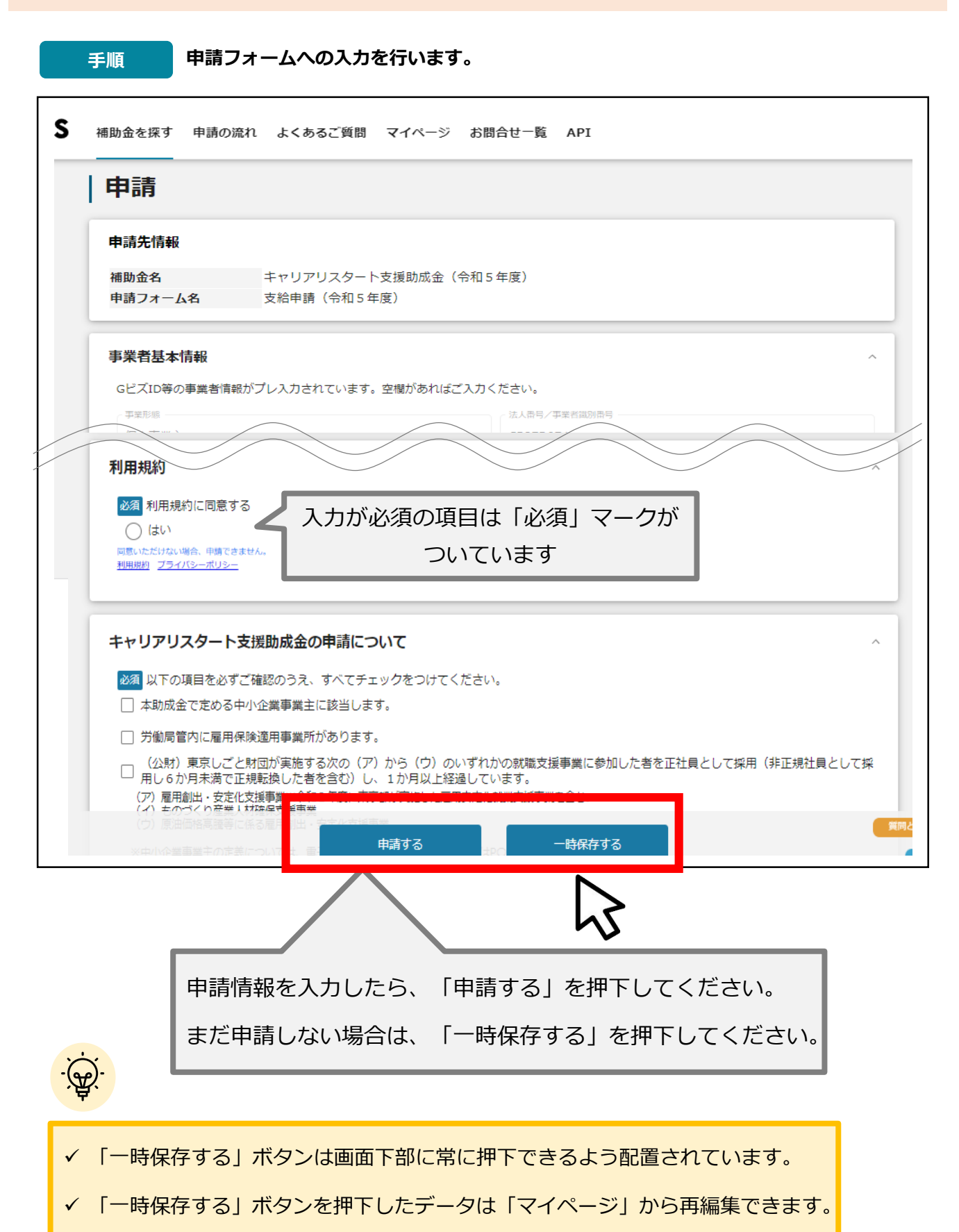

### **キャリアリスタート支援助成金の申請について**

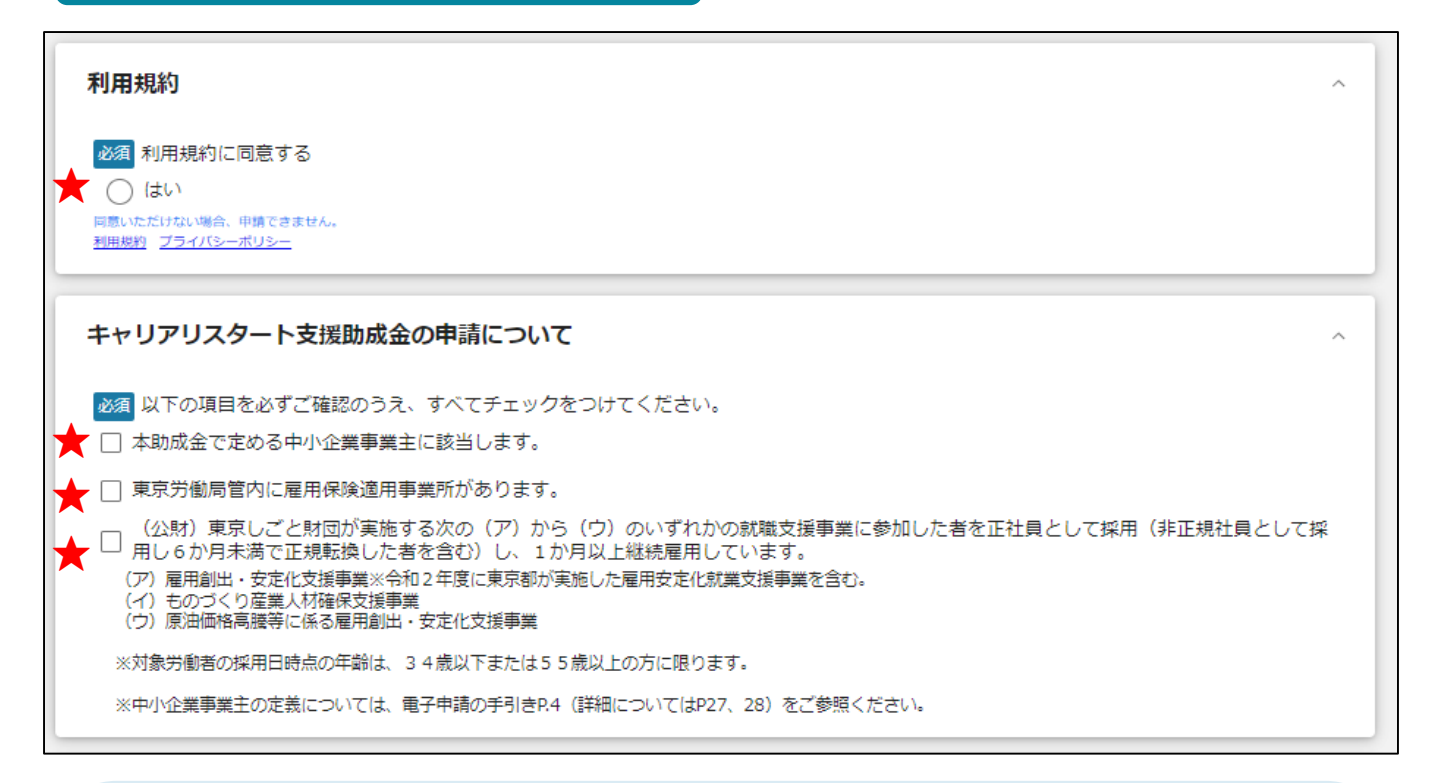

#### **★ 利用規約**

**利用規約に同意される場合は、「はい」のラジオボタンを押下してください。**

**利用規約に同意いただけない場合は、助成金の申請を行うことができませんので、ご注意ください。**

#### **★ キャリアリスタート支援助成金の申請について**

## **本助成金の申請要件が記載されております。以下の3項目に該当しない場合は、本助成金の申請 はできません。必須項目のため、チェックがない場合は申請いただけません。**

□本助成金で定める中小企業事業主に該当するか

□東京労働局管内に雇用保険適用事業所があるか

□(公財)東京しごと財団が実施する次の(ア)から(ウ)のいずれかの就職支援事業に参加した 者を正社員として採用(非正規社員として採用し6か月未満で正規転換した者を含む)、1か月 以上継続雇用しているか。

- (ア)雇用創出・安定化支援事業 ※雇用安定化就業支援事業を含む
- (イ)ものづくり産業人材確保支援事業
- (ウ)原油価格高騰等に係る雇用創出・安定化支援事業

※対象労働者の採用日時点の年齢は、34歳以下または55歳以上の方

#### **上記を今一度ご確認・チェックしたうえでご申請ください。**

## **Ⅲ.支給申請(電子申請の手引き P.5~11)**

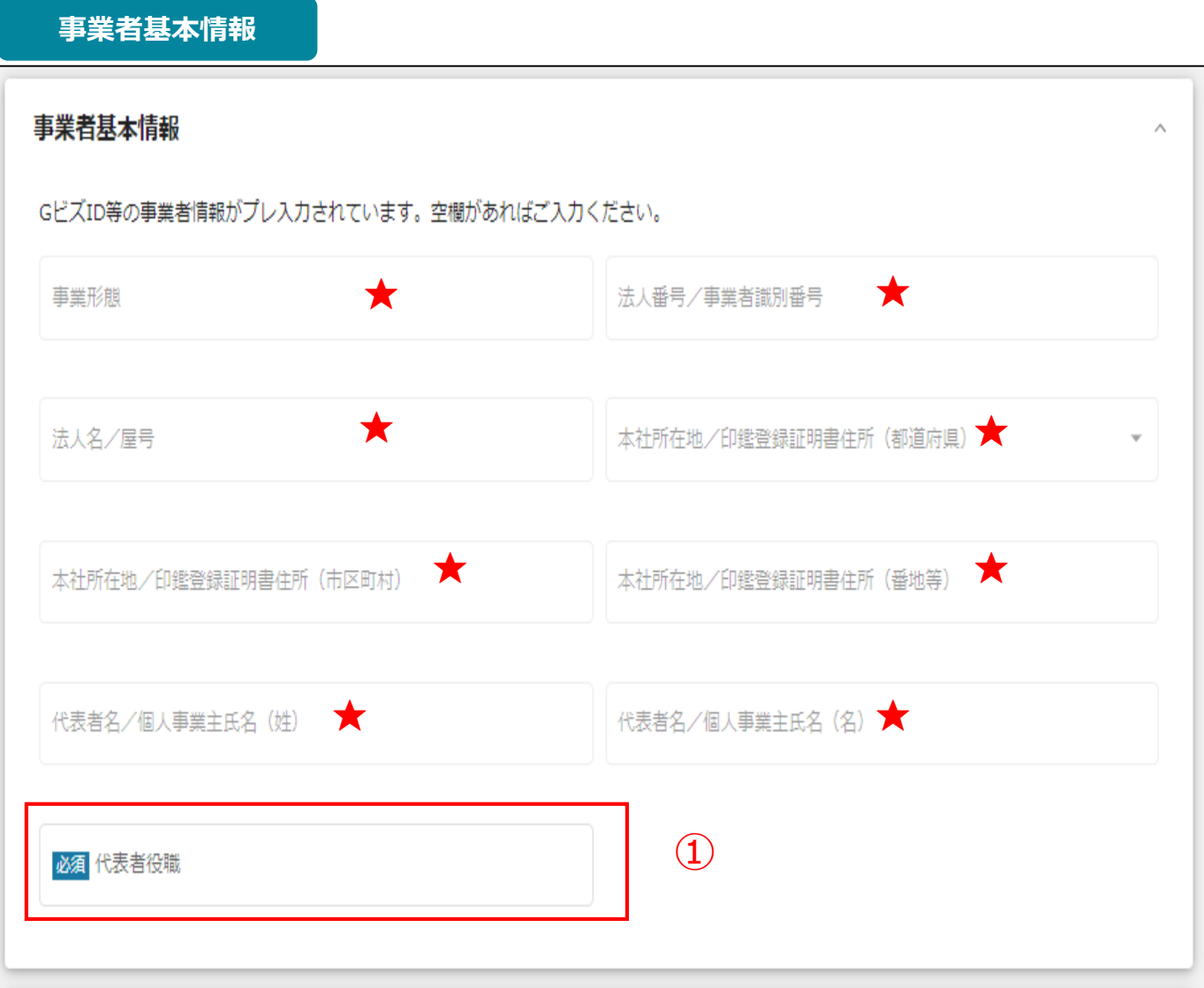

**★印には、GビズID等の事業者情報が転記されています。**

**こちらの情報は、申請画面での編集ができません。**

**編集の必要がある場合は「Gビズサイト」にて編集を行ってください。**

**また①の「代表者役職」は、画面右上ユーザー名の右側にある▼を押下し、下に出てくる「自社情報の 確認・編集」を押下し、事前入力いただければ以後は自動転記されます。 ※未登録の場合は空欄となっていますので、入力をお願いします。**

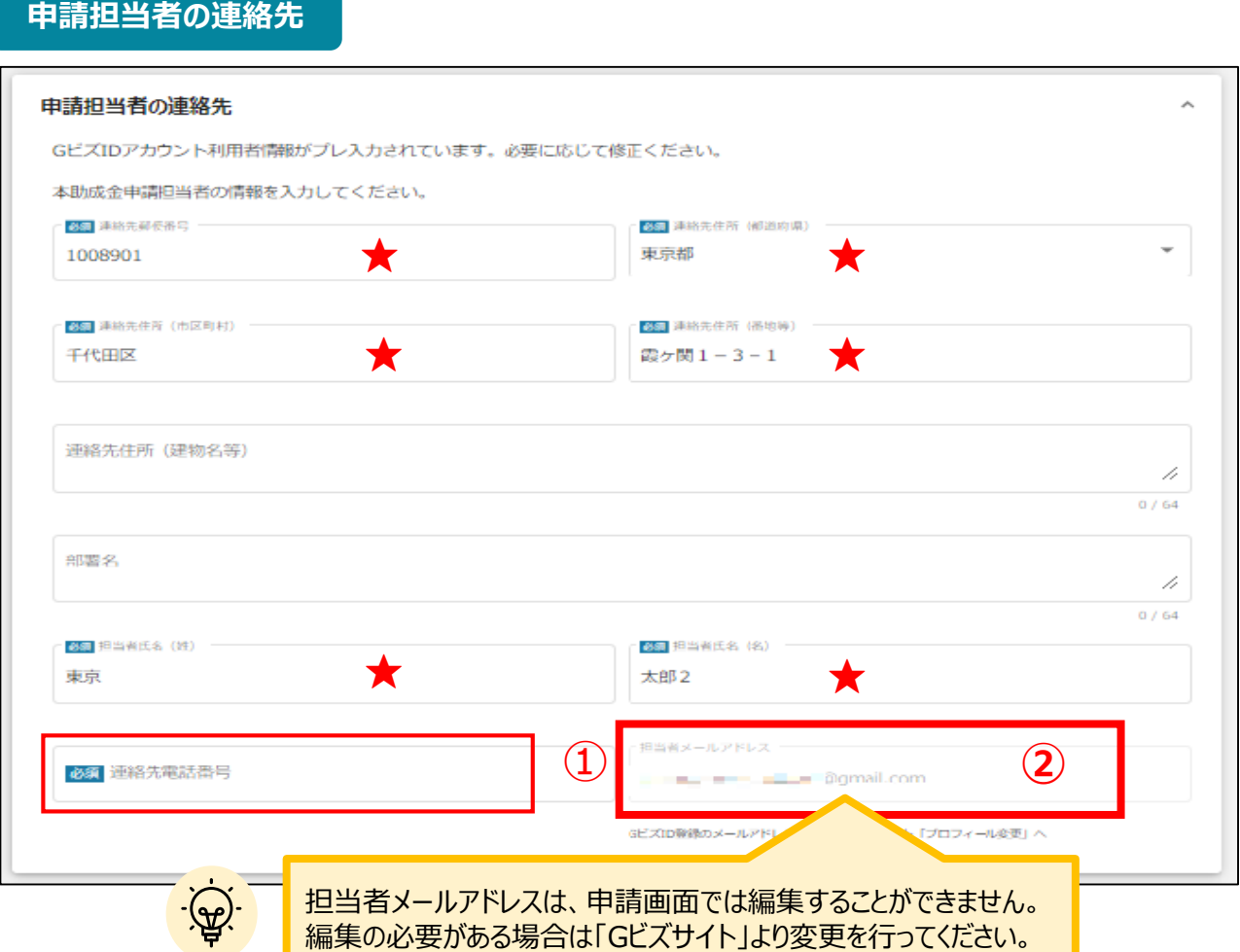

**★印には、GビズID等の事業者情報が転記されています。**

**こちらの情報は、編集の必要がある場合は編集を行ってください。**

**①の「連絡先電話番号」は、必須項目です。**

**提出書類について問い合わせることがあります。申請担当者と連絡がとれる電話番号を入力し てください。**

**②の「担当者メールアドレス」には、GビズIDの登録情報が表示されます。**

**不明点や修正箇所が生じた場合、このメールアドレスに事務局からの連絡および通知が届き ます。GビズIDの登録情報と本助成金のご担当者が異なる場合は、本助成金のご担当者の メールアドレスに変更してください。**

## **Ⅲ.支給申請**

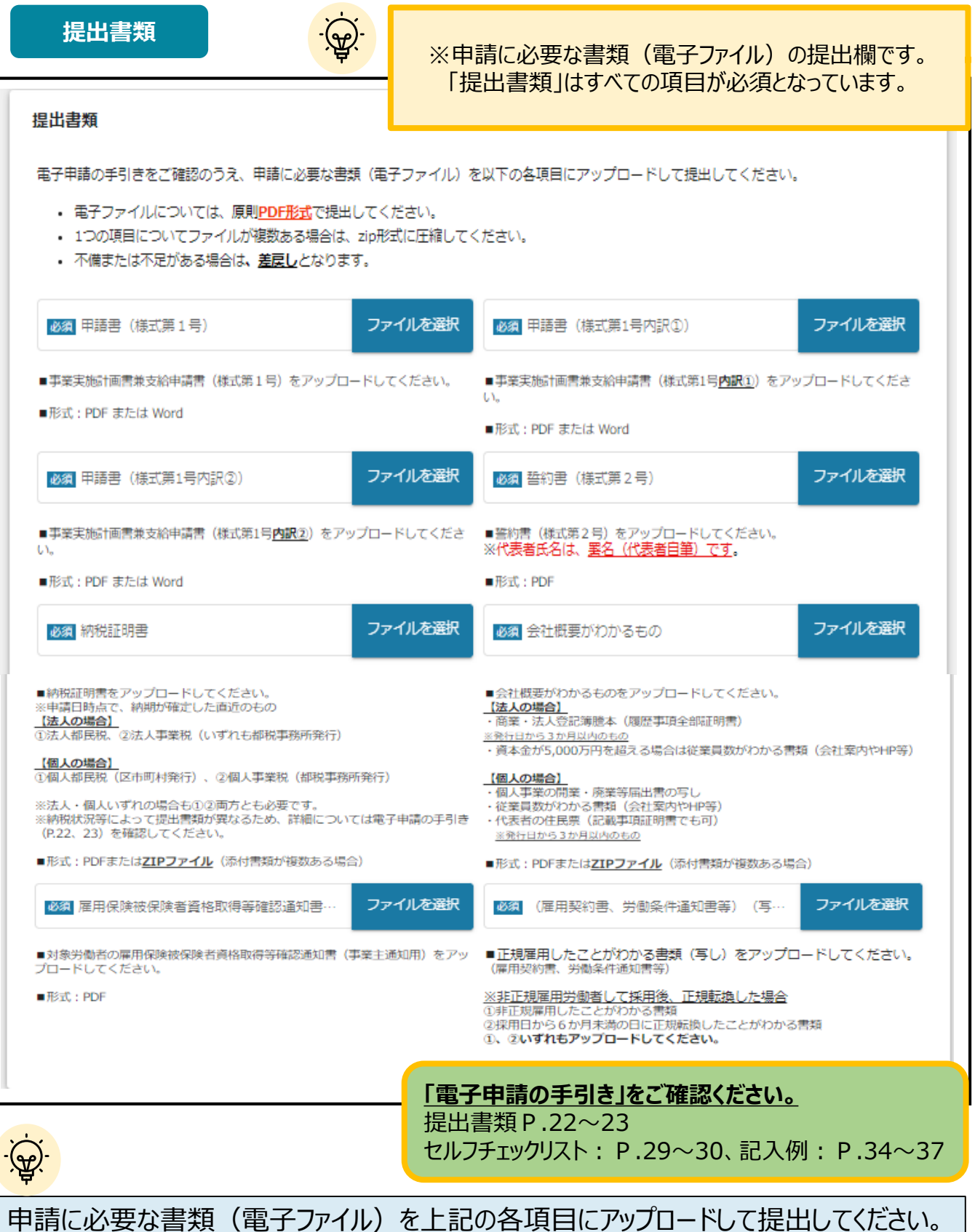

※電子ファイルについては、原則PDF形式で提出してください。なお、1つの項目についてファイルが複数あ る場合は、zip形式に圧縮してください。 ※不備または不足がある場合は、差戻しとなります。

13

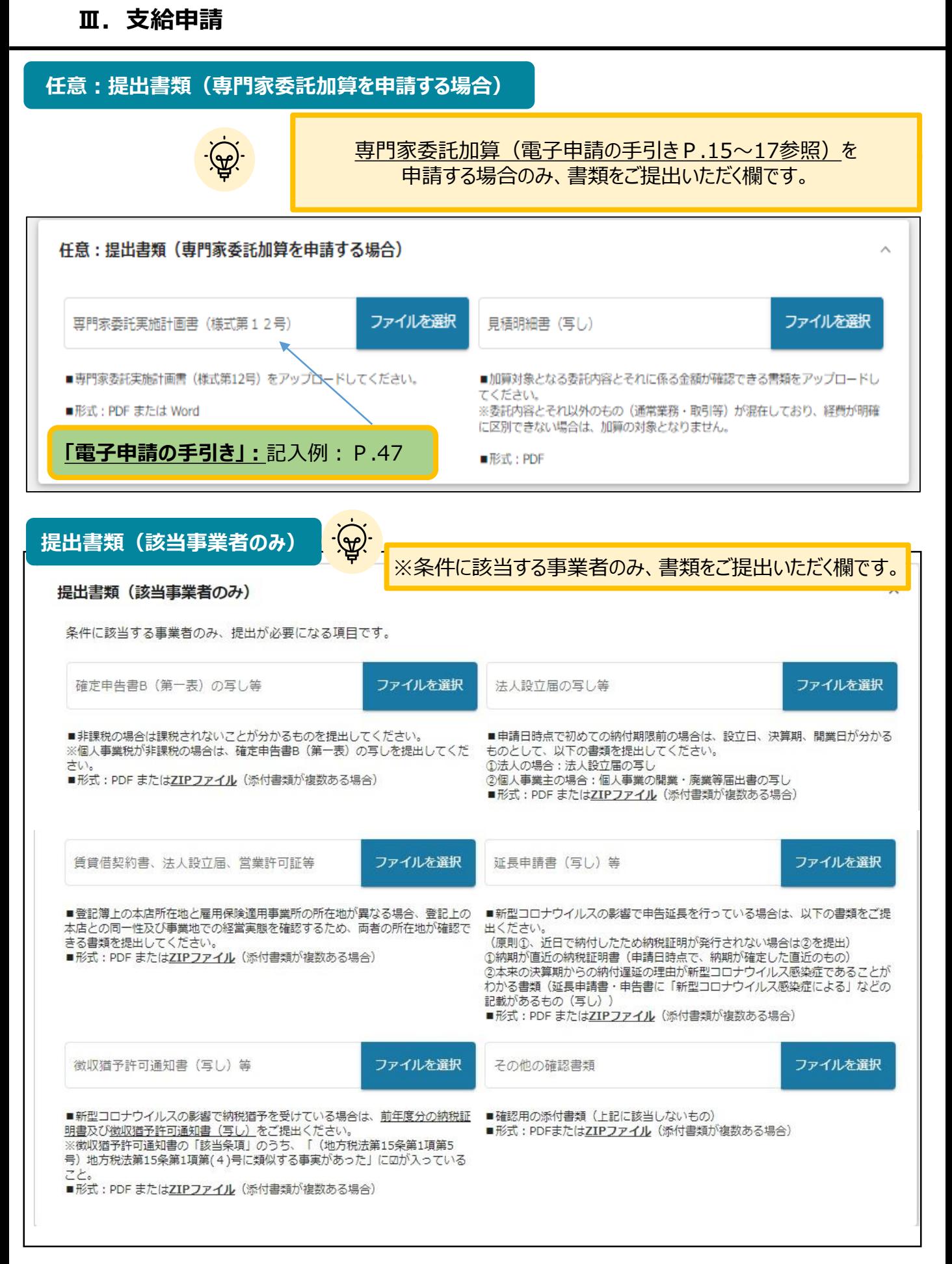

## **Ⅲ.支給申請**

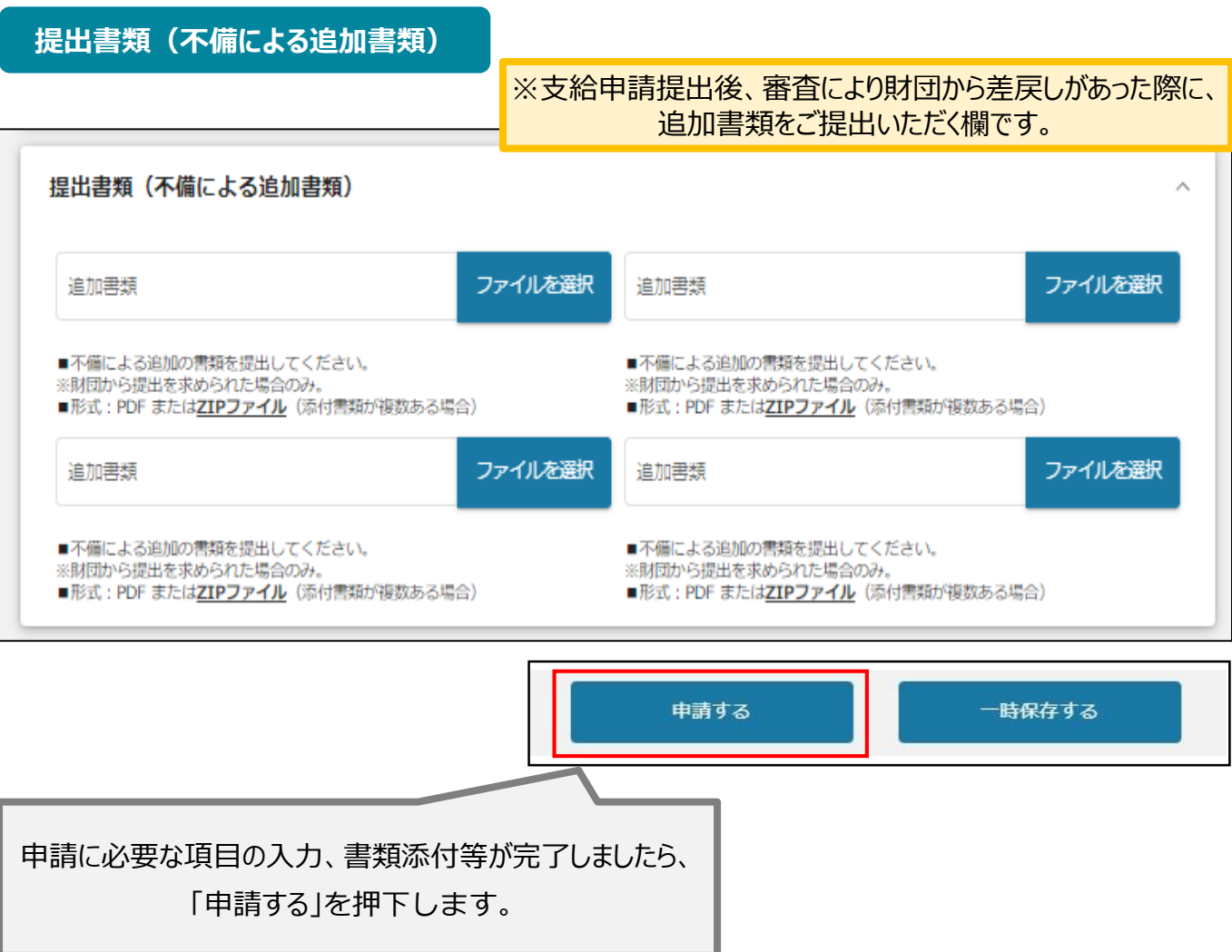

### **提出書類(申請を撤回する場合)**

## **支給申請提出後、定められた撤回届提出期限までに申請を撤回する場合**

※申請届を提出した場合は、年度内の申請回数にカウントされませんので、 再度申請することができます。

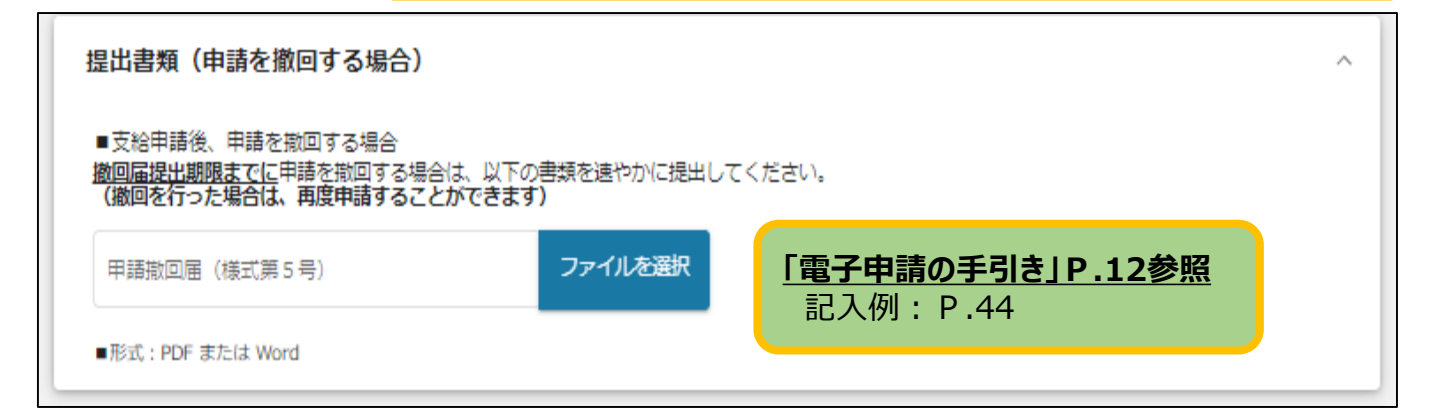

支給申請に基づき、審査を経て助成金の支給の可否を決定します。 審査結果は、Jグランツにて通知します。

(支給決定通知書または不支給決定通知書の電子ファイル添付)

#### ● マイページから、審査結果の確認を行います。

#### 事務局より結果の通知があった場合は、事業申請時に「担当者メールアド はじめに レス」欄に記載されたメールアドレスに通知メールが届きます。

※下記は採択通知済みの通知メール文面

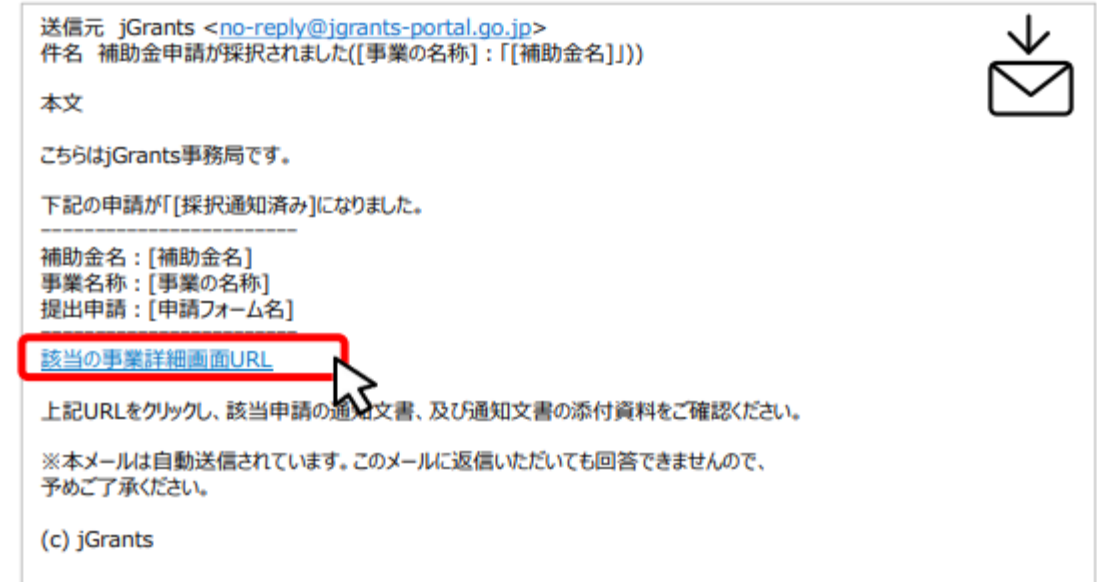

手順1

#### メールに記載されたURLを押下し、ログインをします。

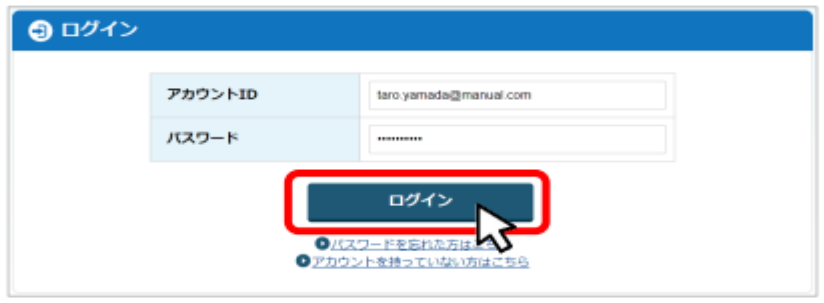

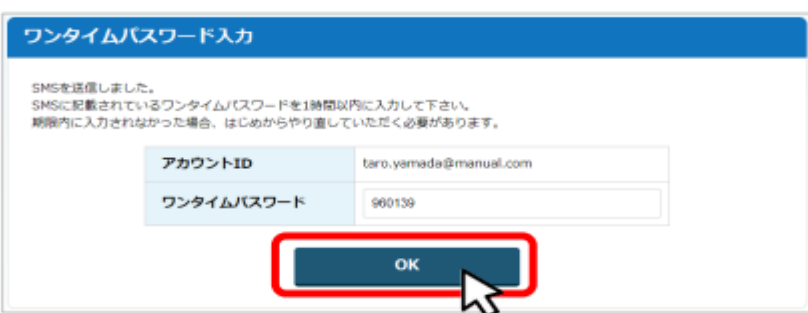

(স্কু)-

## 手順2

#### 提出済みの申請から、通知文書(文面)の「文面表示」を押下し、通知 内容を確認します。

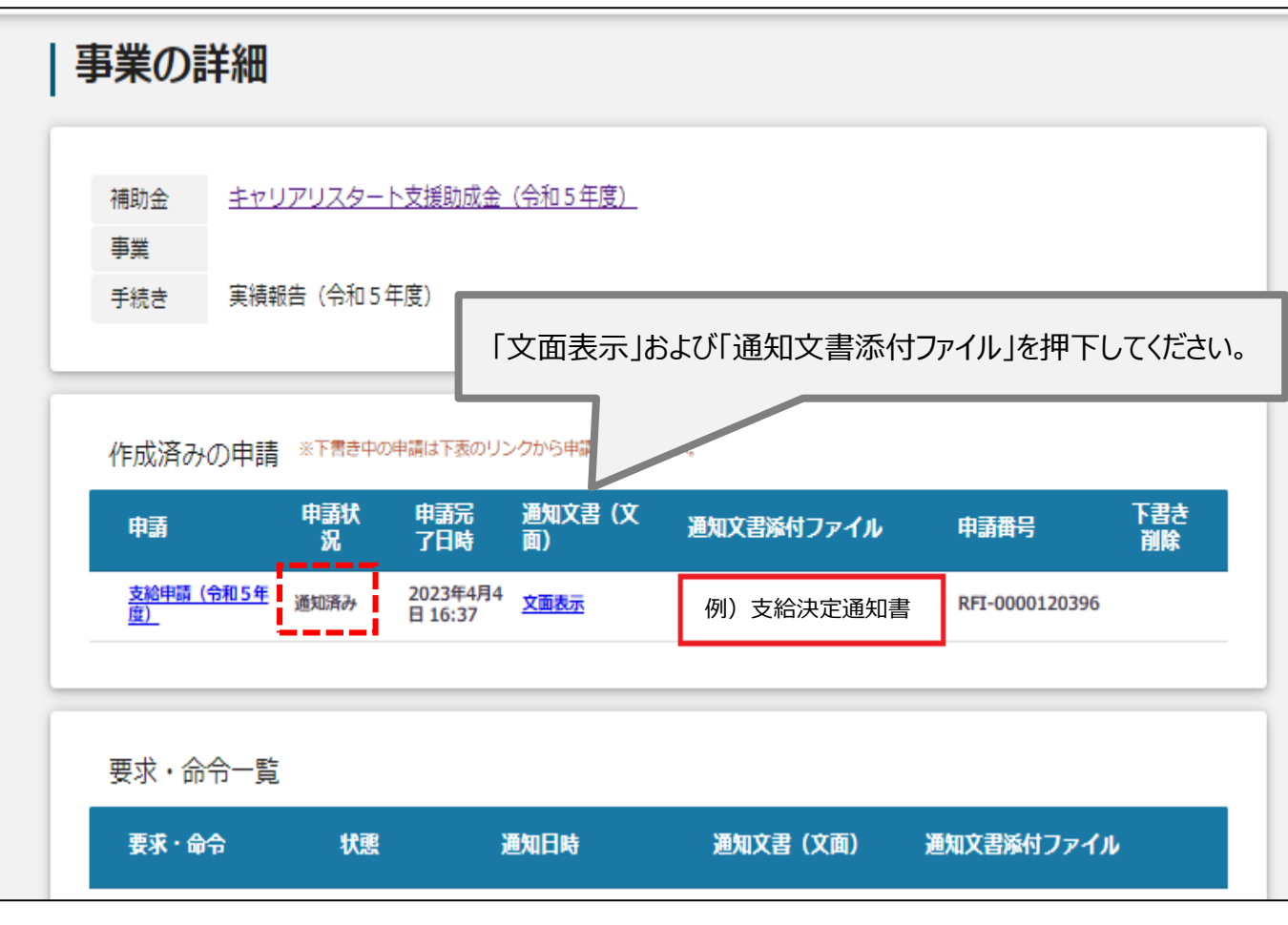

「通知文書(文面)」と「通知文書添付ファイル」は必ずご確認ください。

支給決定後に続く手続きについては、  $\sim$ 操作マニュアル② $\sim$ 実績報告・事業実施計画の中止・申請事業主に係る変更手続き編 をご確認ください。